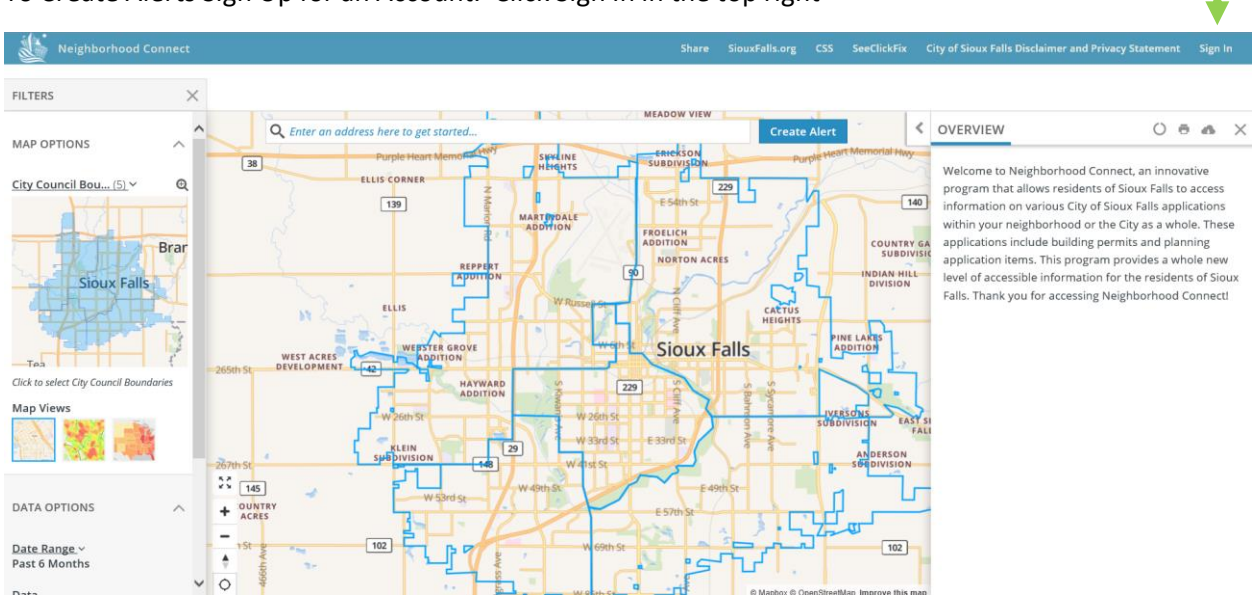

## To Create Alerts Sign Up for an Account. Click Sign In in the top right

## Click Sign Up in the top right

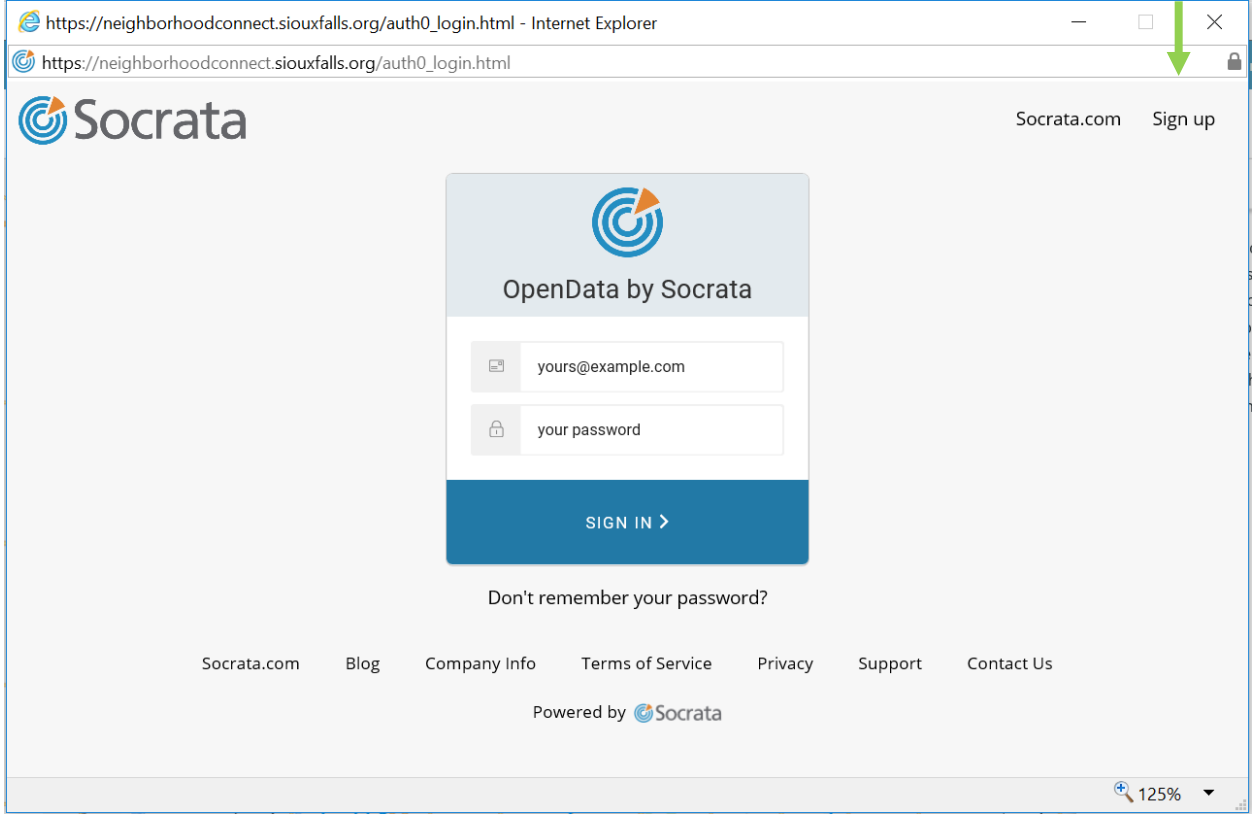

## Input your information

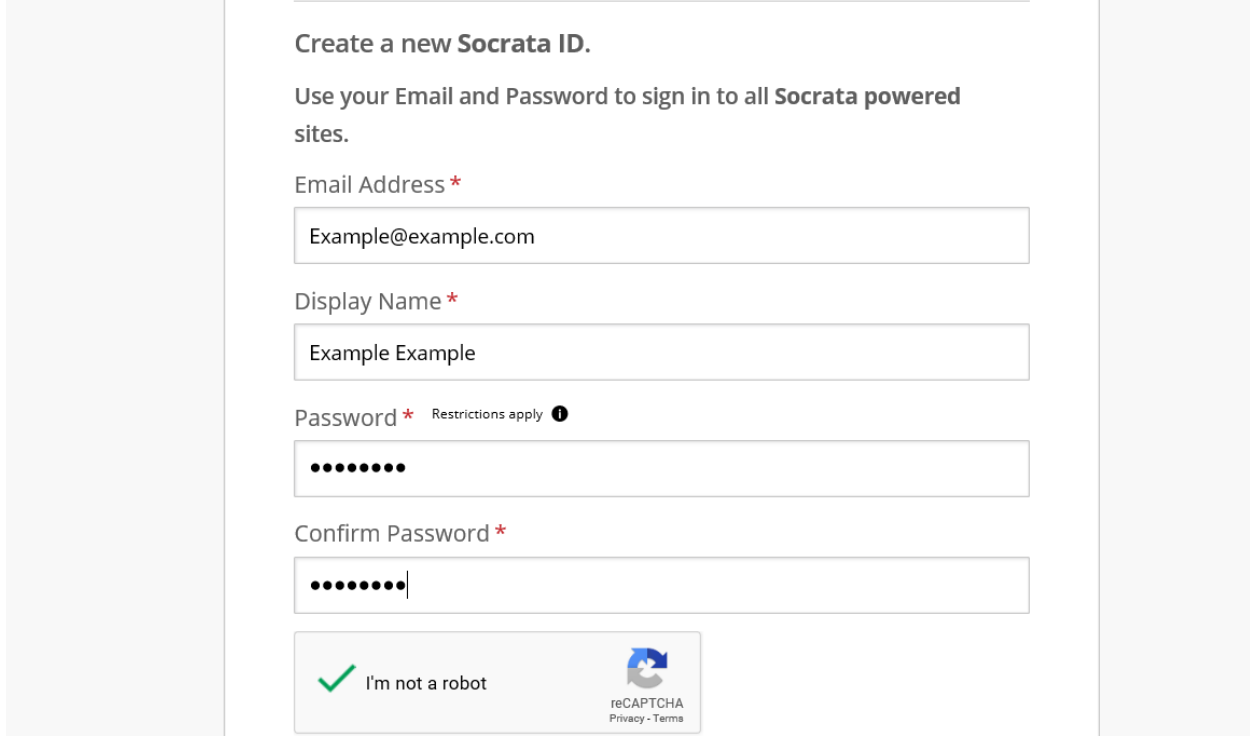

## Read and Accept License Agreement

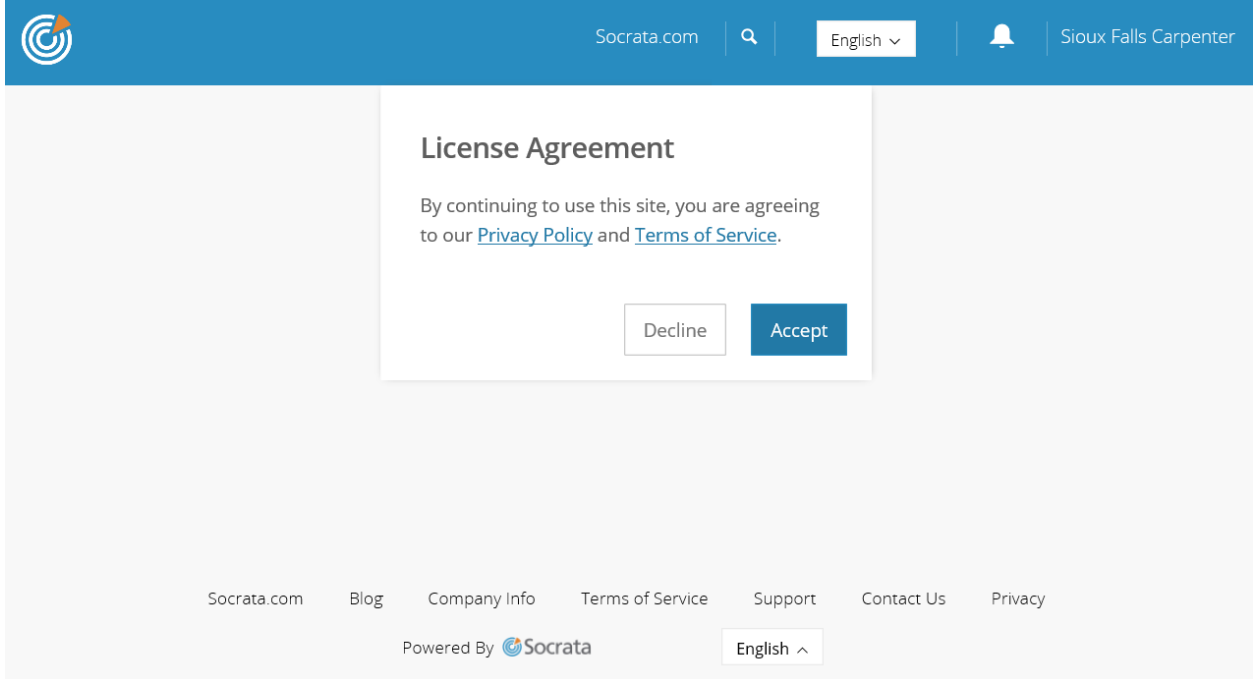

You have now created an account and are on the Socrata Dashboard, close this screen and return to Neighborhood Connect to sign into your account.

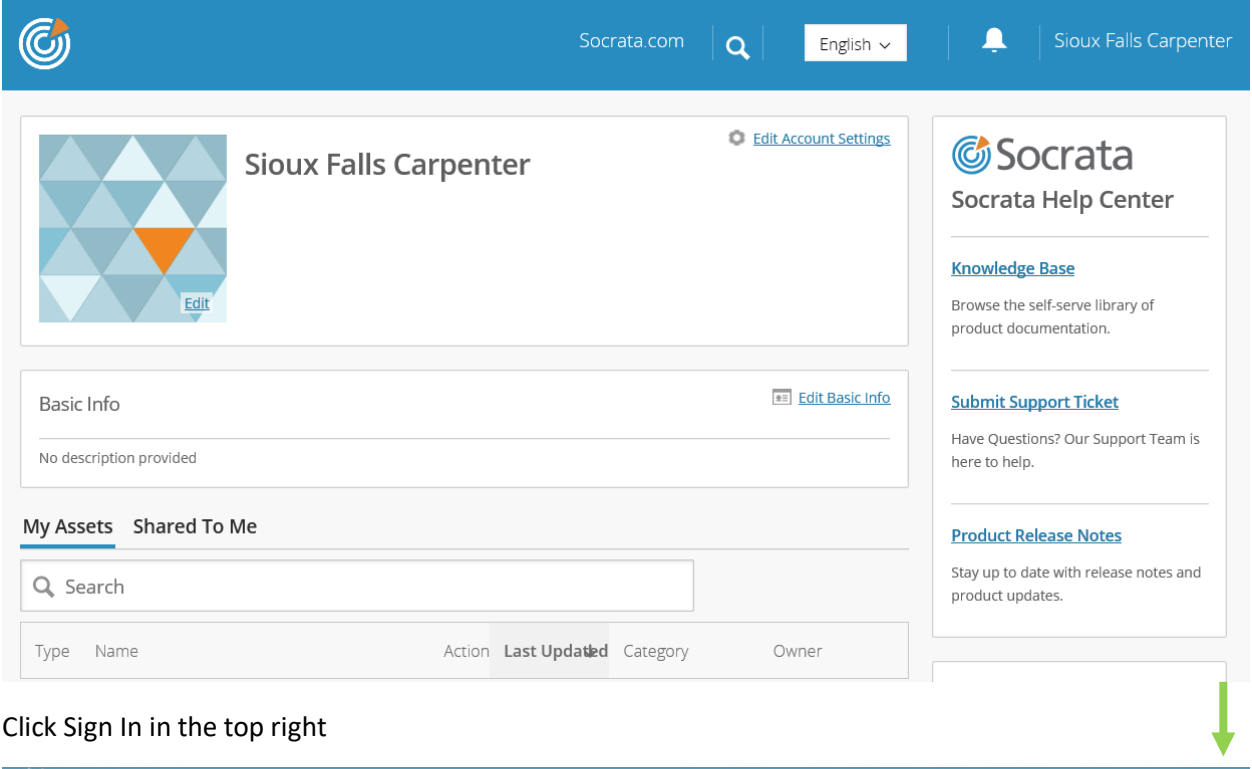

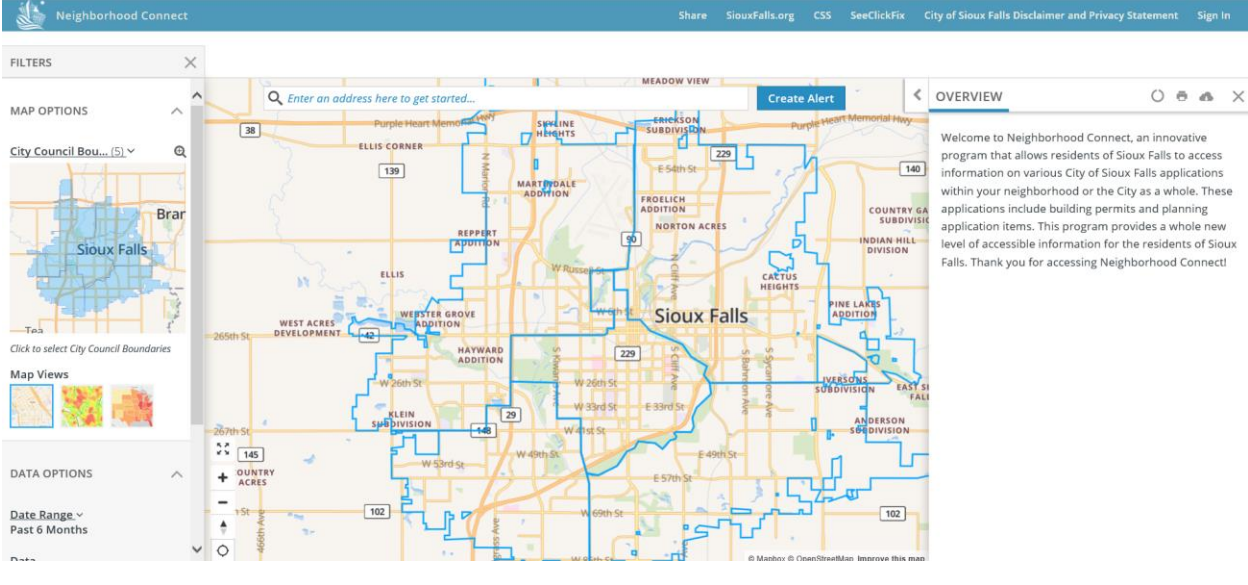

Input the account information you used to create an account. After you click Sign In it will take you back to the Neighborhood Connect website and you can start Creating Alerts

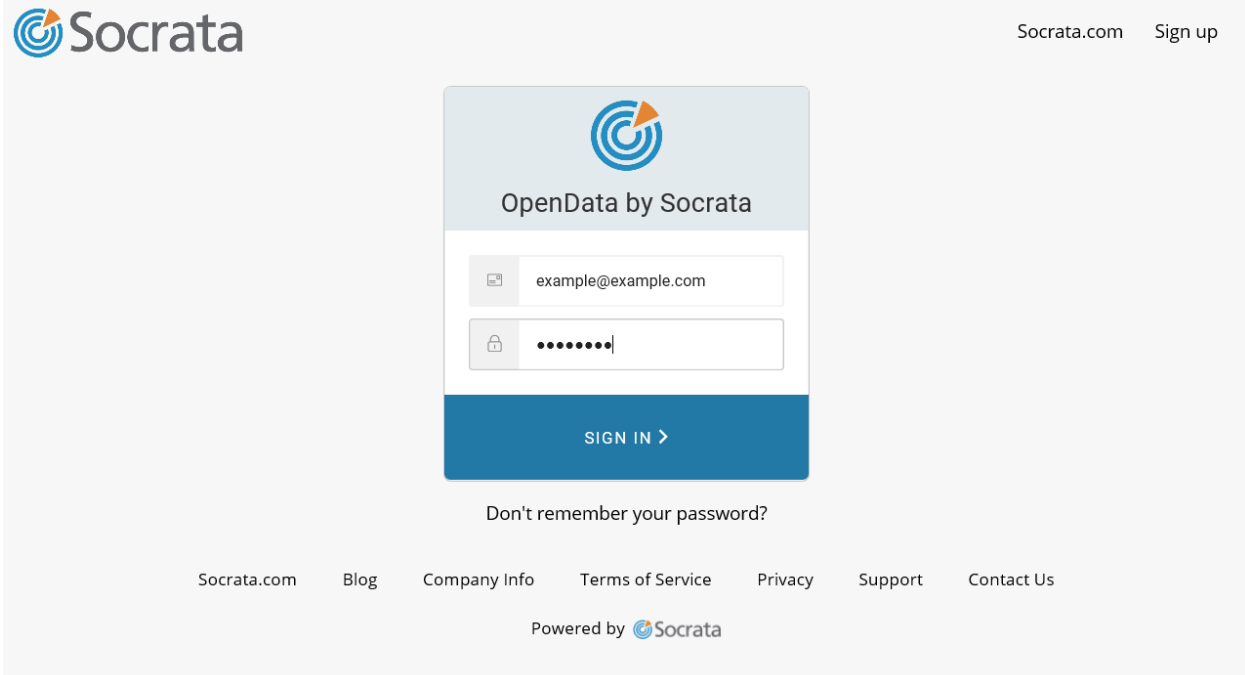

You will receive a welcome email from Socrata, the link in this email will return you to the dashboard not Neighborhood Connect

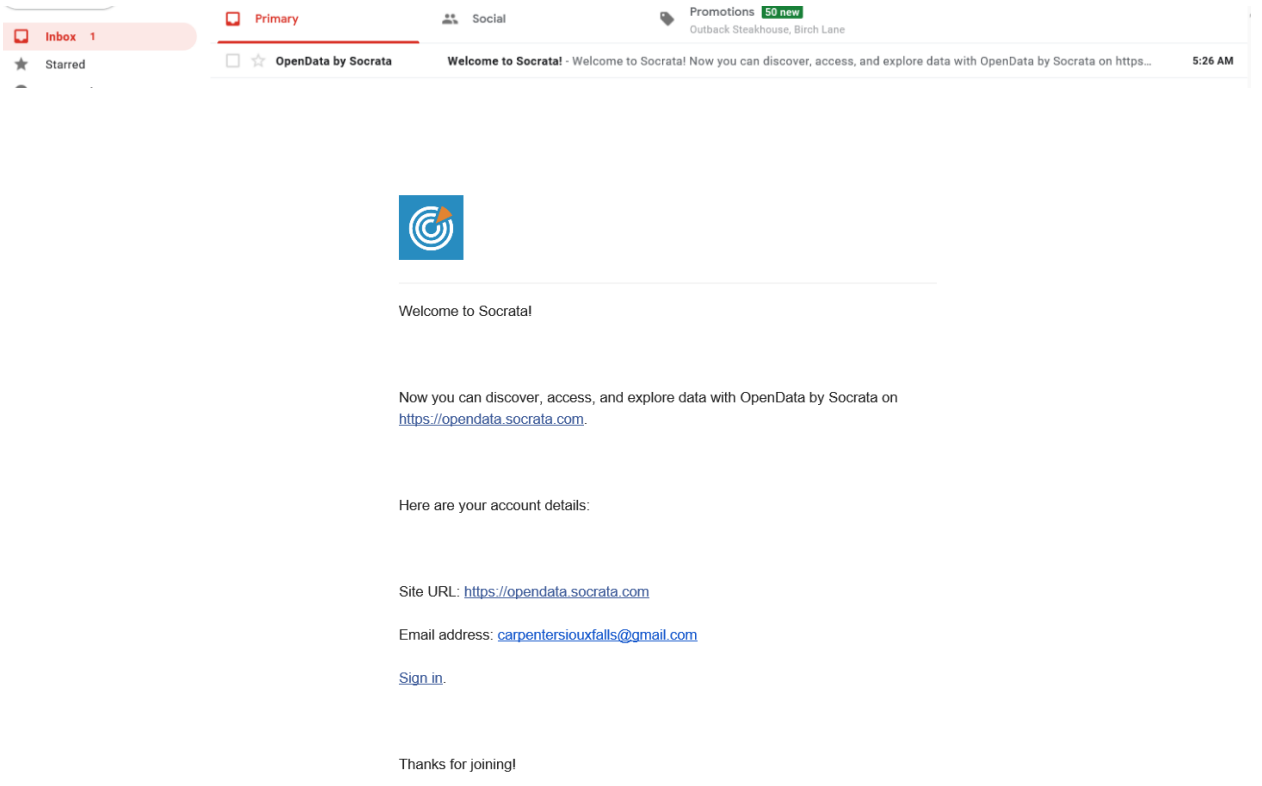